## How to use wordclouds to develop learners' creativity, motivation and thinking

**CEFR level:** Any level

Exam task focus: GESE and ISE

## Aims:

To develop awareness of how to exploit word clouds effectively

## **Procedure:**

1. Go to <a href="https://wordart.com/">https://wordart.com/</a> and click on the green 'Create' button at the top right.

- 2. Type the words/phrases into each line under the Filter column. To add new lines to insert more words/phrases, click on the Add button.
- 3. Check that all the content is included and spelled correctly. You can choose to use capitals or small letters.
- 4. Click on the next content area e.g., shapes and choose the word cloud shape

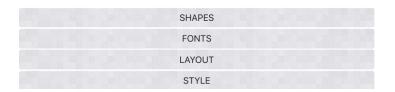

- 5. Continue by choosing the font, layout and style.
- 6. Click Visualise to see what your word art looks like. You can edit the cloud, change colour etc.
- 7. You can download, send a link via Facebook, email, Twitter etc.

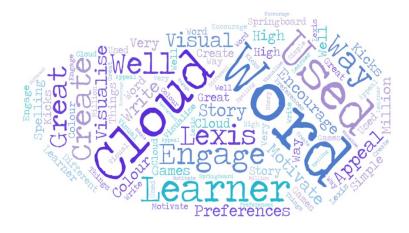

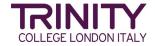

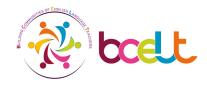